## How to Embed Your Microsoft Word Documents and PowerPoints Into Your Blog

- 1. Make sure that your document is on your computer or on Office 365. You will need to upload your document to the site when you have completed the steps below.
- 2. Open the dashboard of your blog and look for the plugins tab on the left hand side. Click on the Plugins tab.

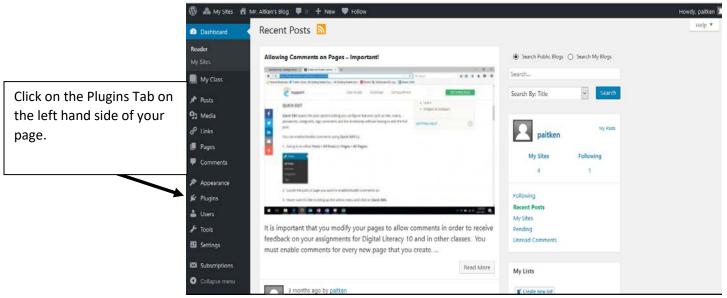

3. Scroll down the optional plugins until you find "Embed Any Document" – Click on the Activate button to activate the plugin.

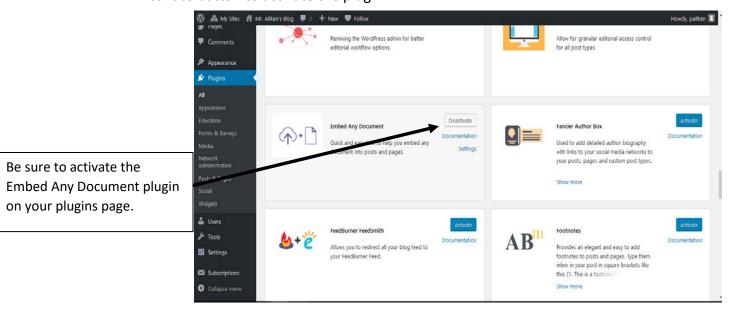

- 4. Now that the plugin has been activated you are now ready to insert your Word Document or PowerPoint.
- 5. Go to the page that you are editing you will now see an additional option besides the Add Media button. Click on the option to Add Document.

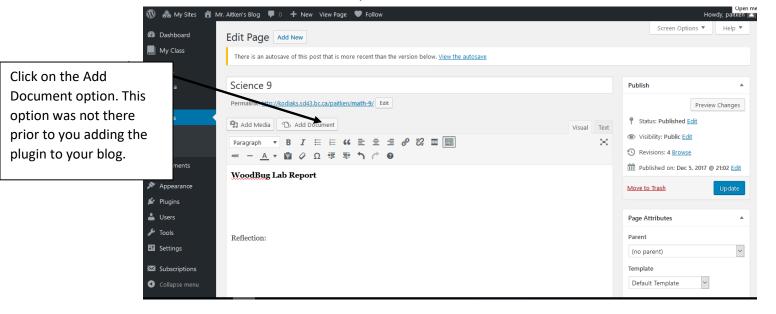

6. After clicking on the add document page you will see the following pop-up menu.

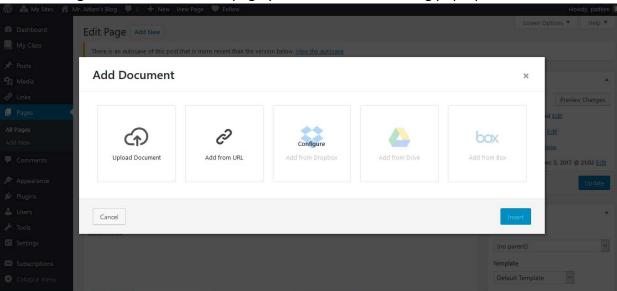

7. Click on the upload document button. You will then be taken to the more traditional screen which will allow you to add media/document files etc. You will first be taken to

your media library. If you have already added documents to your site for other classes or a previous version of the assignment you will find them here.

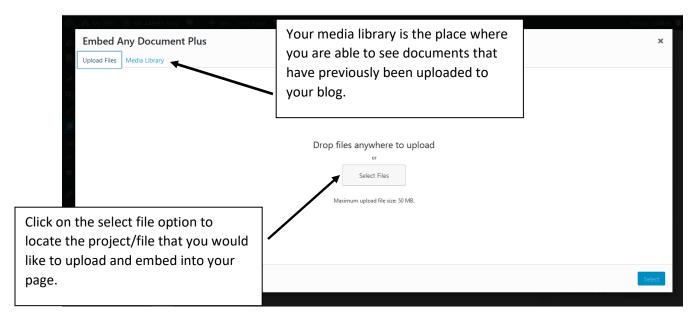

8. Find the document that you need to upload. If you are doing this from your OneDrive folder you will need to ensure that you have access to your OneDrive files on your computer. You can also download a copy of your file from OneDrive to the computer (normally you would do this if you have not installed OneDrive or if you are working on a computer that is not your own).

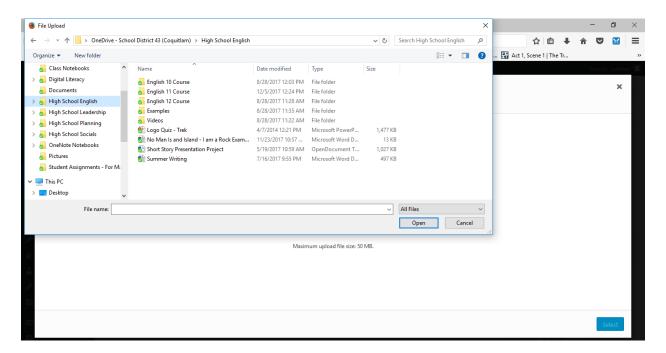

9. Once you have uploaded your document you will be taken to the media library page. Select the document that you would like to embed and click 'insert'.

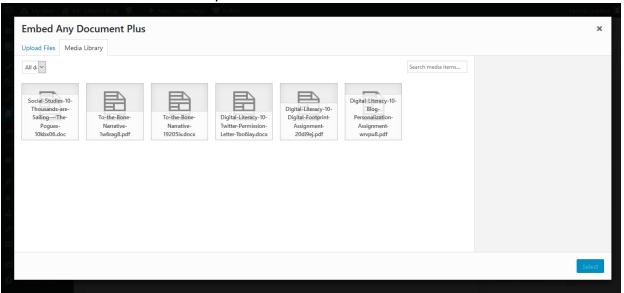

10. After clicking on insert you will see the following pop-up menu. If you are inserting a PowerPoint presentation you will need to ensure that you stick to the file size limits imposed by the Edublogs site. You may also need to play around with the viewer in order to get the desired presentation of your embedded document.

For PowerPoint presentations you

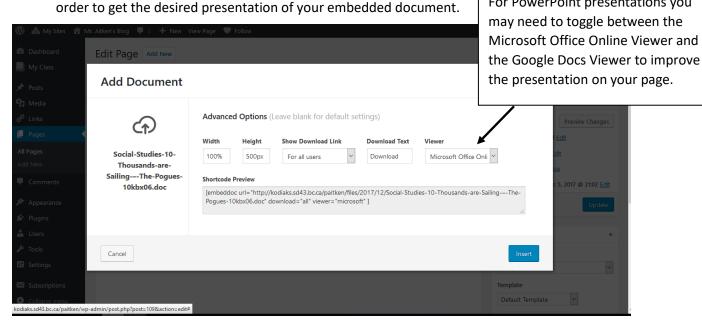

11. After you click insert you will see the text of your embed code as opposed to seeing the file as you would have been able to do if you had used the Insert Embed Code under the Add Media button. Basically don't worry about seeing the code. You can leave it as is

and when you update and view your page your document will be there. You are now ready to write the reflection on your assignment.

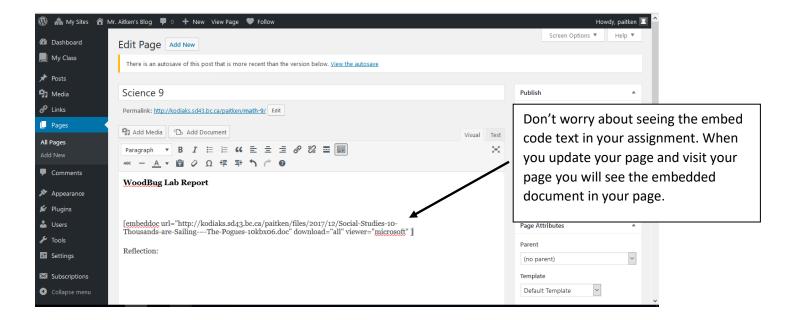